# Retention Alert Procedures & Notes for Advisors

Created: SP 10/7/2022

## Getting Started:

This module is a preventative measure for retaining students that are in danger of withdrawing or taking a leave of absence.

**NOTE:** Faculty Advisors – If you have cases still open when your contract is coming to an end, reassign these cases to the Retention Officer role before your contract ends.

First, you'll login to our Self-Service Portal.

Once you're logged in, select Retention Alert from the homepage.

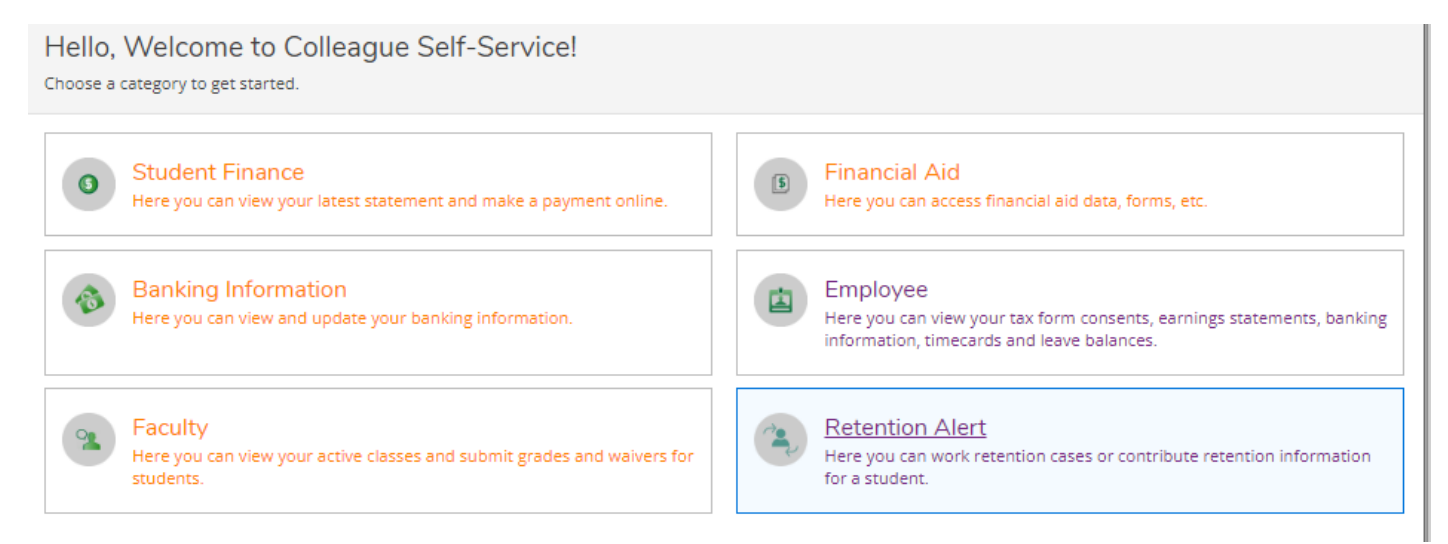

## Retention Alert Landing Page

Here you will view all open cases that have been assigned to you.

You may add a filter to view newly assigned cases or active cases that you have worked on.

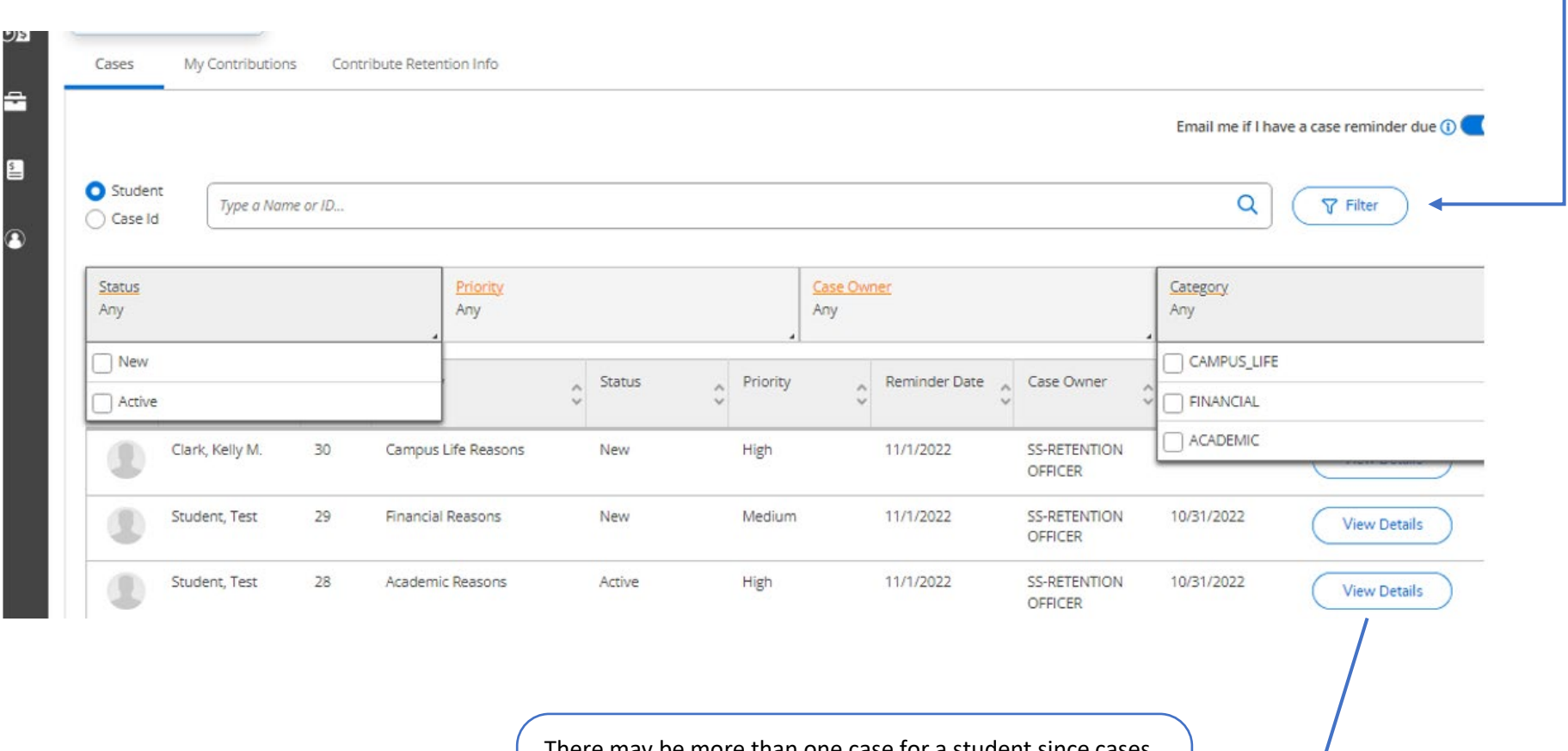

There may be more than one case for a student since cases are separated by Case Category. Select **View Details** to **Work the Case** or take an **action** on a case

### Work the Case

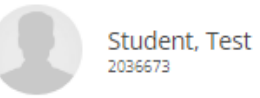

Case ID: 29 Created By: Sabina Pasillas Case Owner: SS-RETENTION OFFICER Case Types: Other Financial Reasons (please Specify) Category: **Financial Reasons** Case Priority: Medium

#### Case History

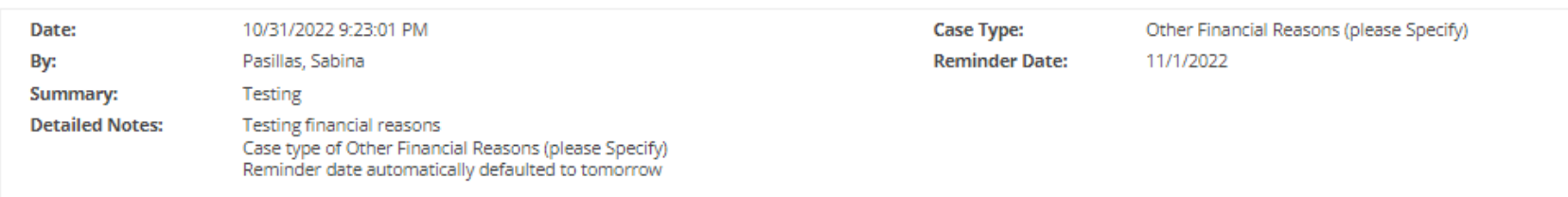

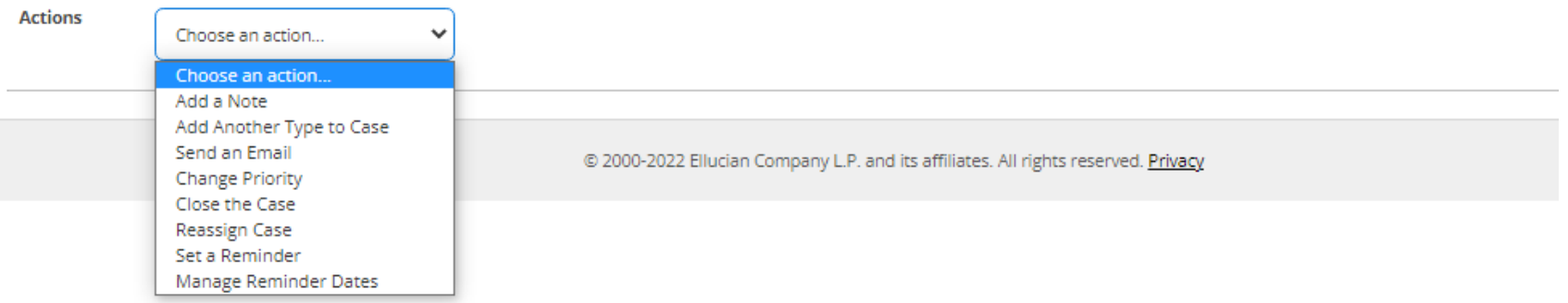

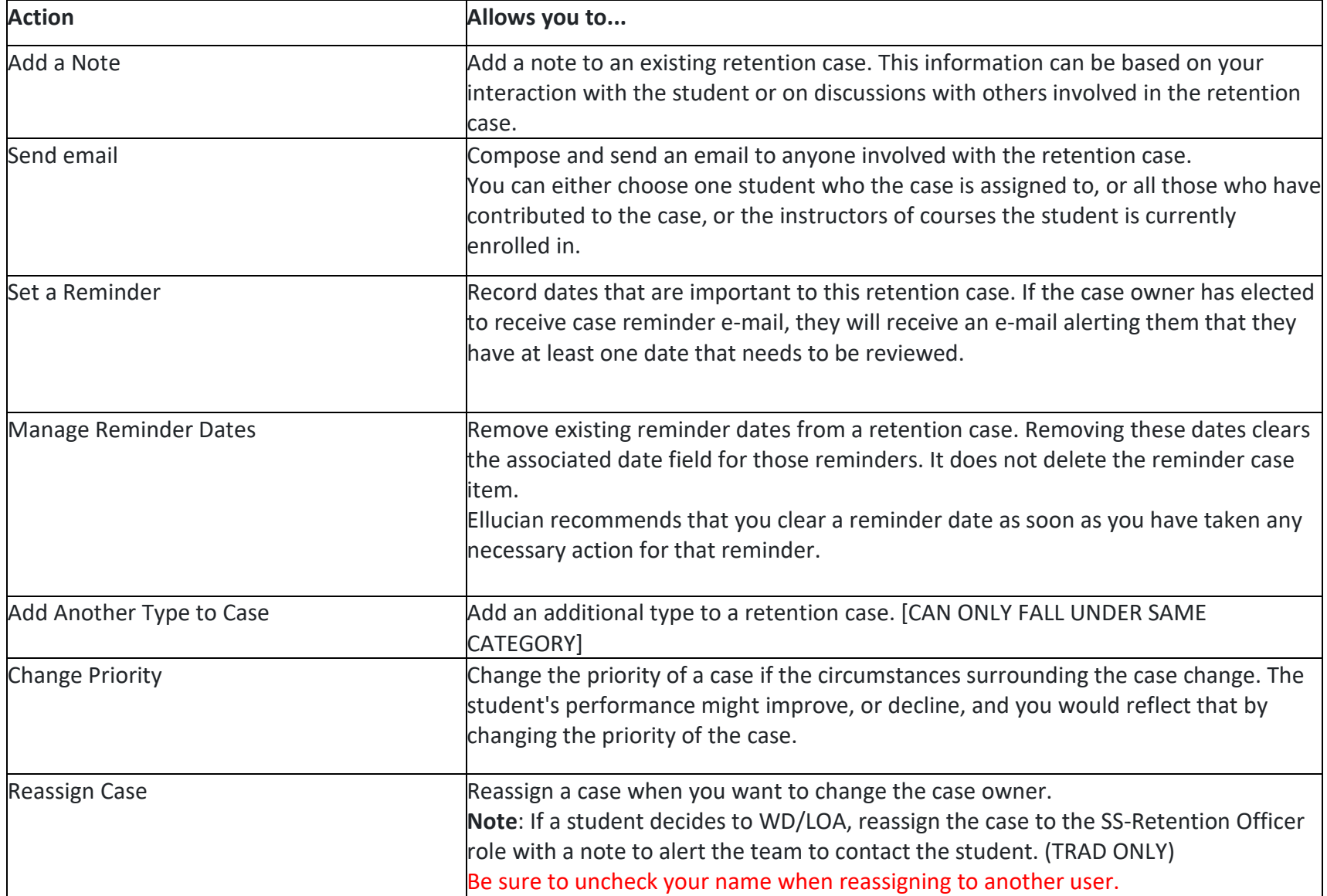

## <span id="page-3-0"></span>Table 1: Actions available from the Work the Case page

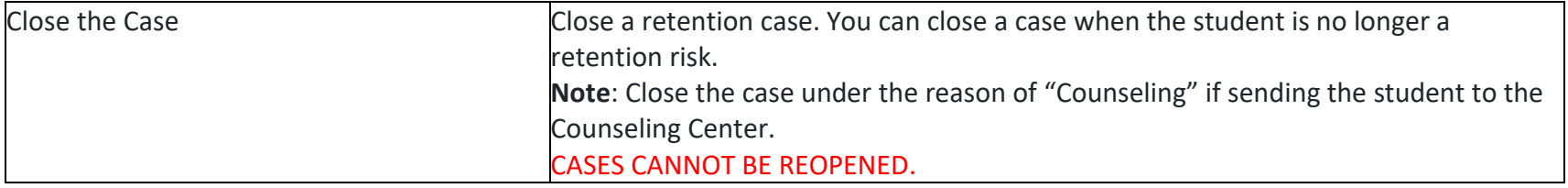

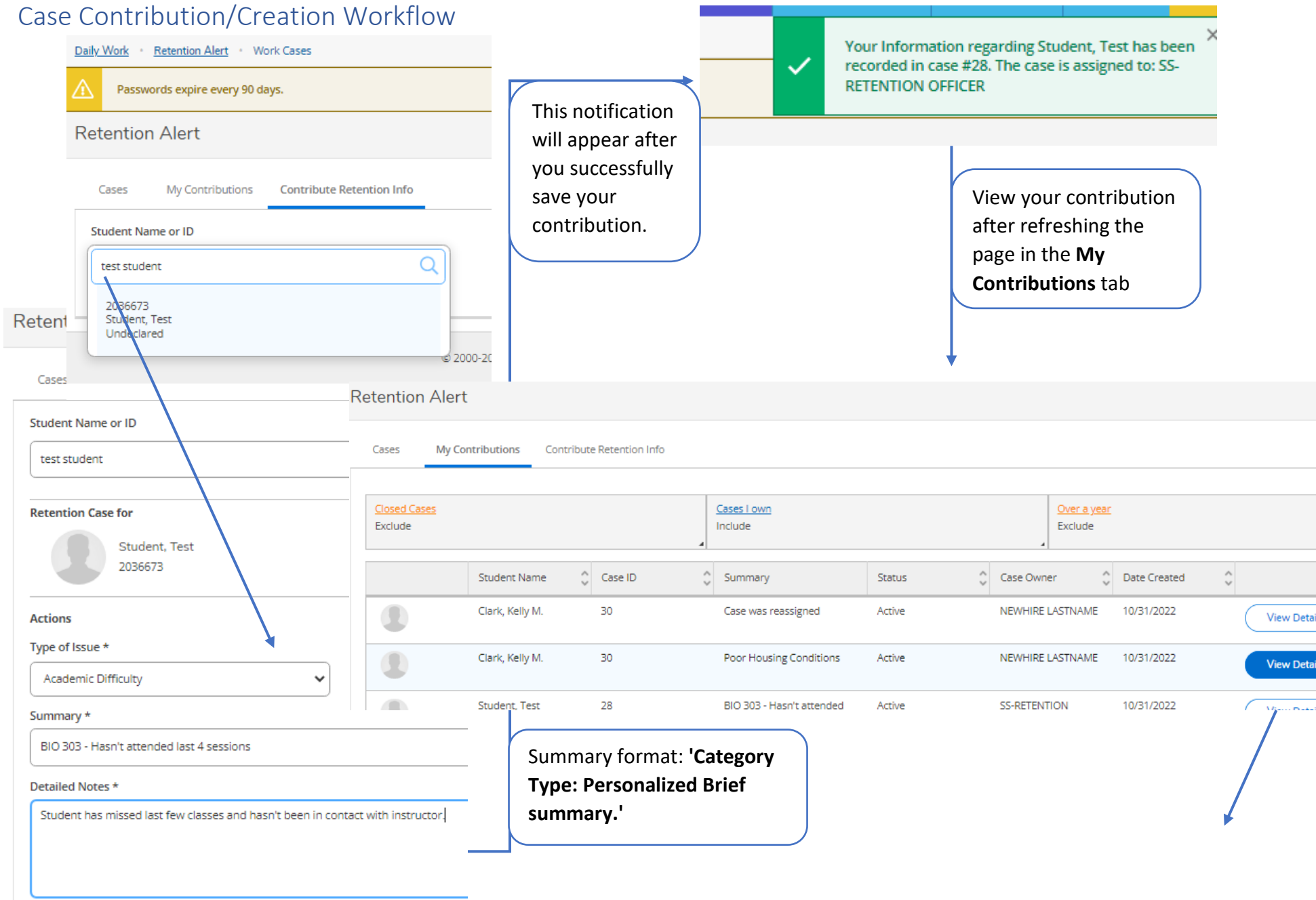

#### Save

### View My Contributions

Student, Test 2036673

Case ID: 28 Case Owner: **SS-RETENTION OFFICER** Category: Academic Reasons

**Case Type:** 

Reminder Date: 11/1/2022

**Stopped Attending** 

#### Contributions

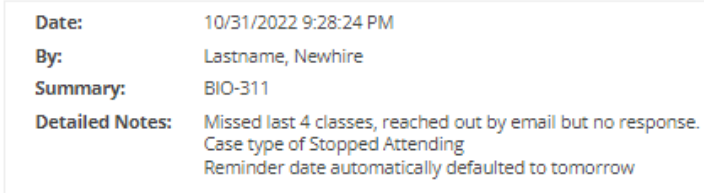

To add an update to a contribution you made, go to My Contributions -> View Details -> Add a Retention Case Follow up

#### **Retention Case Follow up**

Summary \*

Student attended last class

Detailed Notes \*

Spoke with student and made a plan to complete missing assignments.

Cancel

Save

### Cases

Use the Work the Case page to begin working on a new case, or to take action on an existing case. You can use this page to view general information about the case currently assigned to you. You can also take action towards completing your work on the case.

#### **Procedure**

- 1. To work a case, click the **View Details** button on the **Cases** tab to access the **Work the Cases** page for that case.
- 2. On the **Work the Case** page view the following information about the retention case:
	- **Expanded Case History:** Case History of the case. Here you can view all information contributed to the same case by you and others.
	- **List of Case Items:** Shows the individual actions taken in the case, showing the most recent actions first.
	- **Choose an Action:** Actions drop-down list allows you to take action on a case.

## My Contributions

Use the **My Contributions** tab on the **Work Cases** or **Contribute Retention Info** page to view items that you have contributed to student retention cases. You will not see information that may have been contributed to the same case by others.

#### **About this task**

You can use the filters at the top of the page to include or exclude closed cases, cases you own, and case items that are over a year old.

#### **Procedure**

- 1. You can view your contributions to cases on the **My Contributions** tab. From this tab, you can view all of the case items that you have created.
- 2. To view details about a case item you contributed, click the **View Details** button for that item in the list. The **View My Contributions** page is displayed showing detailed information about the selected case item.
- 3. To add information about your contribution, scroll down to the Retention Case Follow up section.
- 4. Enter the following information about the retention case:
- o **Summary.** Use this field to enter information that will help the case owner see at a glance what this contribution is about. The information that you enter into the **Summary** field will be displayed on the Work the Case form, which is used by the case owner. Enter the summary formatted as: 'Case Category: Personalized Brief Summary'. For example, if you are contributing information about a student M. J. Jones, who has missed too many classes, you might enter this as the summary: *Academic: M. J. Jones has missed 6 sessions of MATH-101-01*.
- o **Detailed Notes**. Use this field to enter detailed information about the contribution. For example, if you are contributing information about a student who has missed too many classes, you might enter any special circumstances of which you are aware (such as illness, the student's current grade in the class, participation level, missing tests or assignments), or any other information that might be useful to the case owner.
- 5. After entering your information, click **Save**. The information will be recorded as a new item on the same case and you will receive a confirmation in the notification center. Click **OK** to dismiss the confirmation and be returned to the **My Contributions** tab.

## Contribute Retention Info

Use the **Contribute Retention Information** tab on the **Work Cases** in Self-Service to record any retention-related information about a student. Enter information that would be helpful to someone who will work on that case.

You do not need to know whether a case already exists for a particular student. Retention Alert will record your information as either a new case or as a line item in an existing case.

After you click **Save**, you will receive a confirmation notice in the Self-Service notification center, which includes the case number and the names of the case owners.

If you later want to review the information that you contributed, use the **My Contributions** tab on the **Work Cases** page. From this page, you can view your own contributions and can request additional information from the case owner. Only the case owners can view all information about a case.

#### **Procedure:**

- 1. The Contribute Retention Information workflow begins with a form that allows you to search for a student.
- 2. To find a student, enter the student's name or ID at the prompt.

**Note:** The format of the search must be one of the following:

- Person ID
- First Name Last Name (for example, John Smith)
- First Name Middle Name Last Name (for example, John Patrick Smith)
- Last Name, First Name (for example, Smith, John)
- Last Name, First Name Middle Name (for example, Smith, John Patrick)
- 3. Click the student you want to work with from the search results drop-down list.
- 4. Enter the following information about the retention case:
	- *Type of Issue*. Use this field to select the type that most closely matches the situation you are describing.
	- *Summary.* Use this field to enter information that will help the case owner see at a glance what this case is about. The information that you enter into the **Summary** field will be displayed on the Work the Case form, which is used by the case owner (who may be someone other than you). Enter the summary formatted as: 'Case Category: Personalized Brief Summary'.
	- *Detailed Notes*. Use this field to enter detailed information about why you are contributing information for the student.
		- o For example, if you are contributing information about a student who has missed too many classes, you might enter any special circumstances of which you are aware (such as illness, the student's current grade in the class, participation level, missing tests or assignments), or any other information that might be useful to the case owner.
- 5. After entering your information, click **Save** to save your entries. A confirmation will be displayed in the Self-Service notification center and the **Contribute Retention Info** page will be reset and ready to search for another student.

## Case Types & Categories

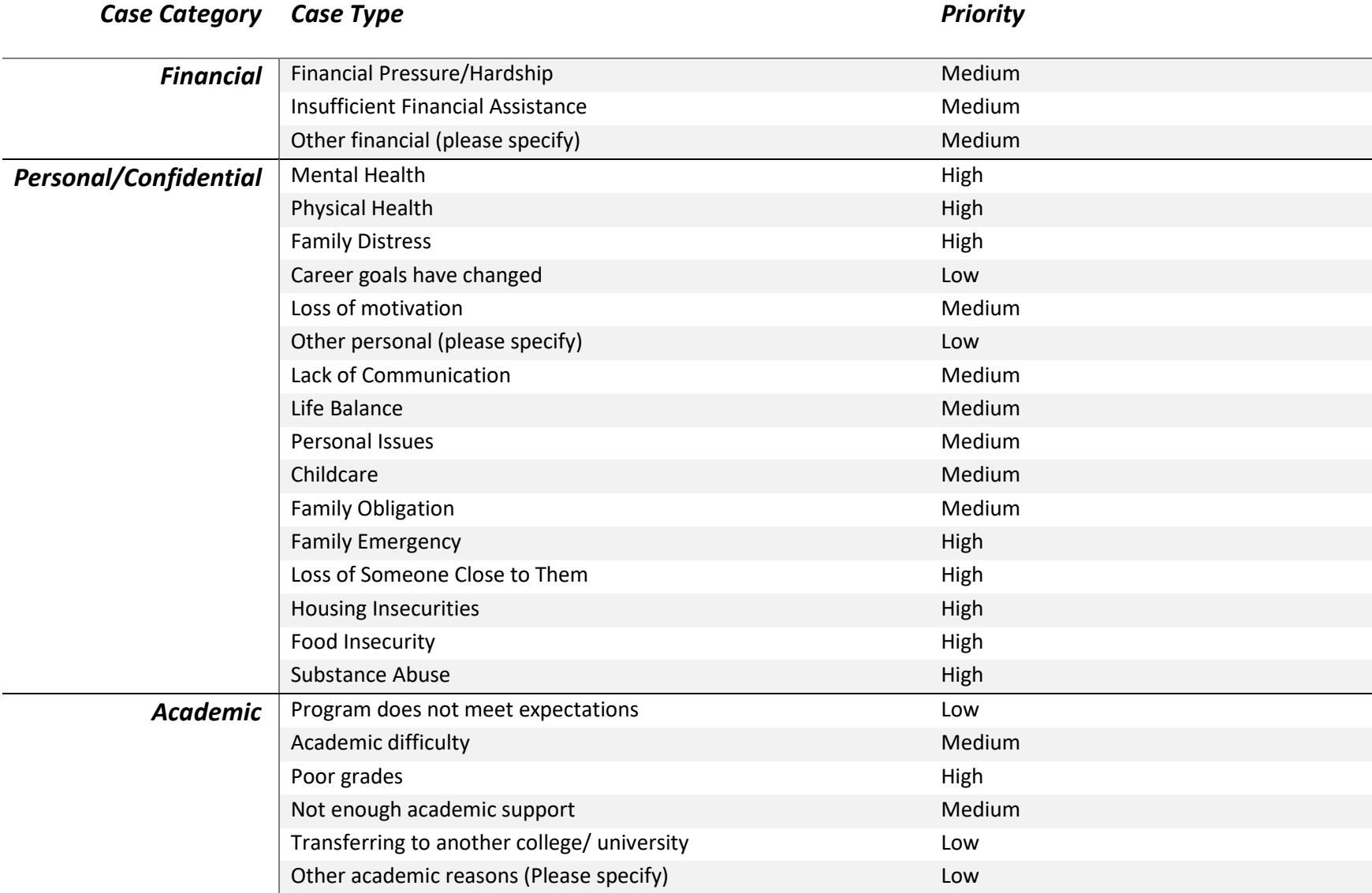

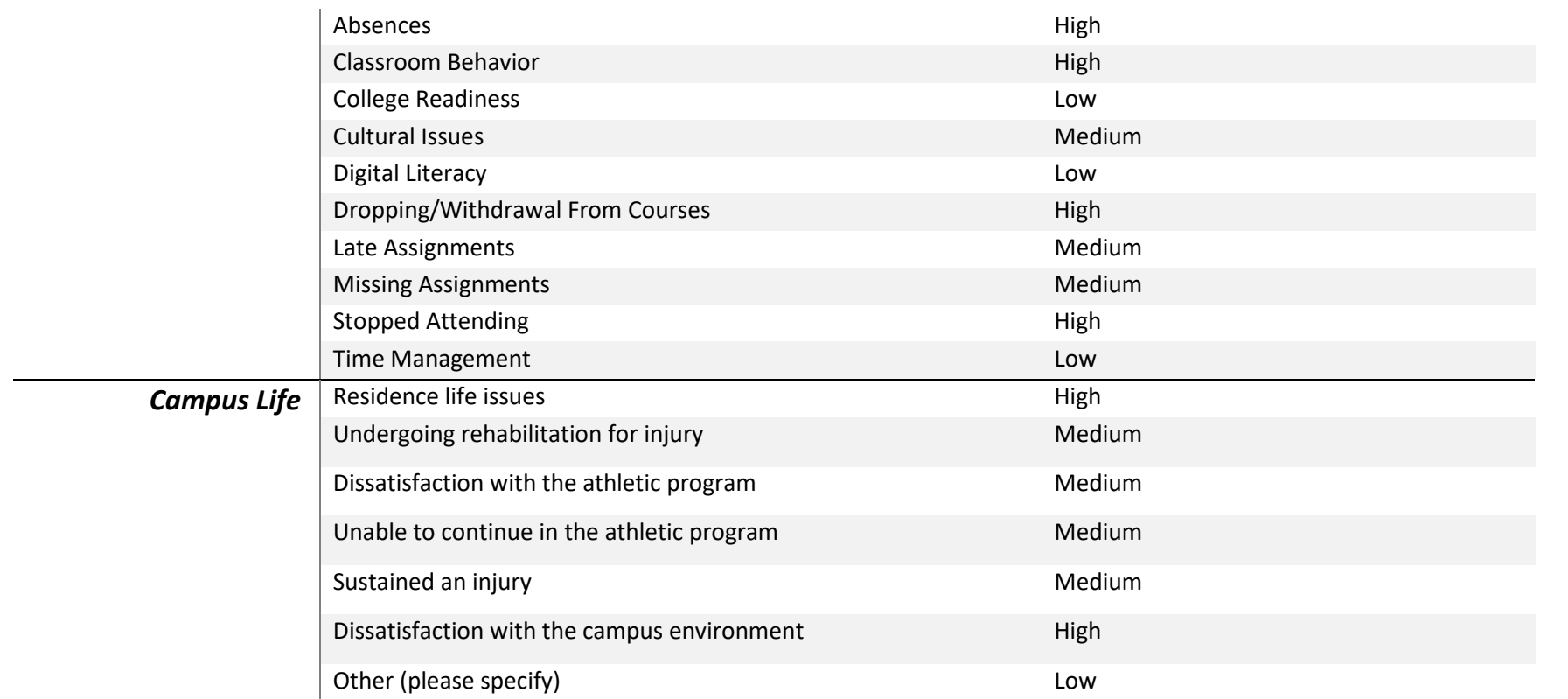